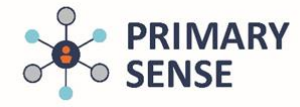

Click on the Primary Sense icon on the bottom toolbar to view the Primary Sense sidebar.

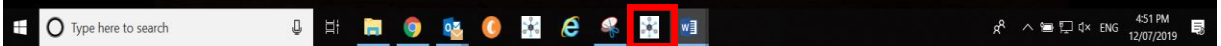

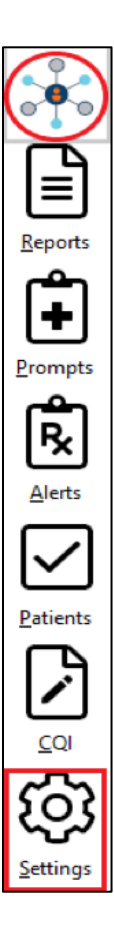

This side bar appears when the icon is clicked

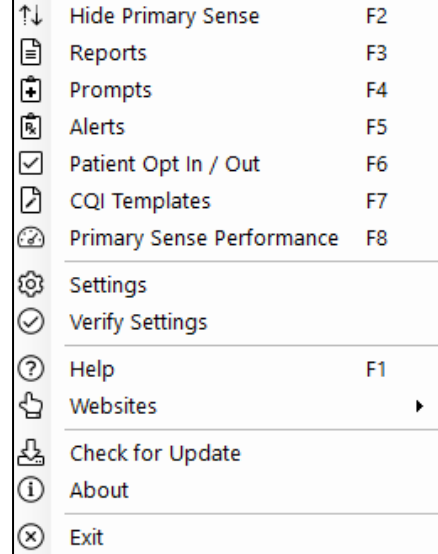

**By right clicking** on **Settings -** all options are visible (see right). Some options take you to the Primary

Sense™ website

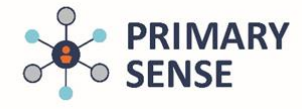

#### **1. Reports**

**For more details:** *Using Reports in Primary Sense Desktop*

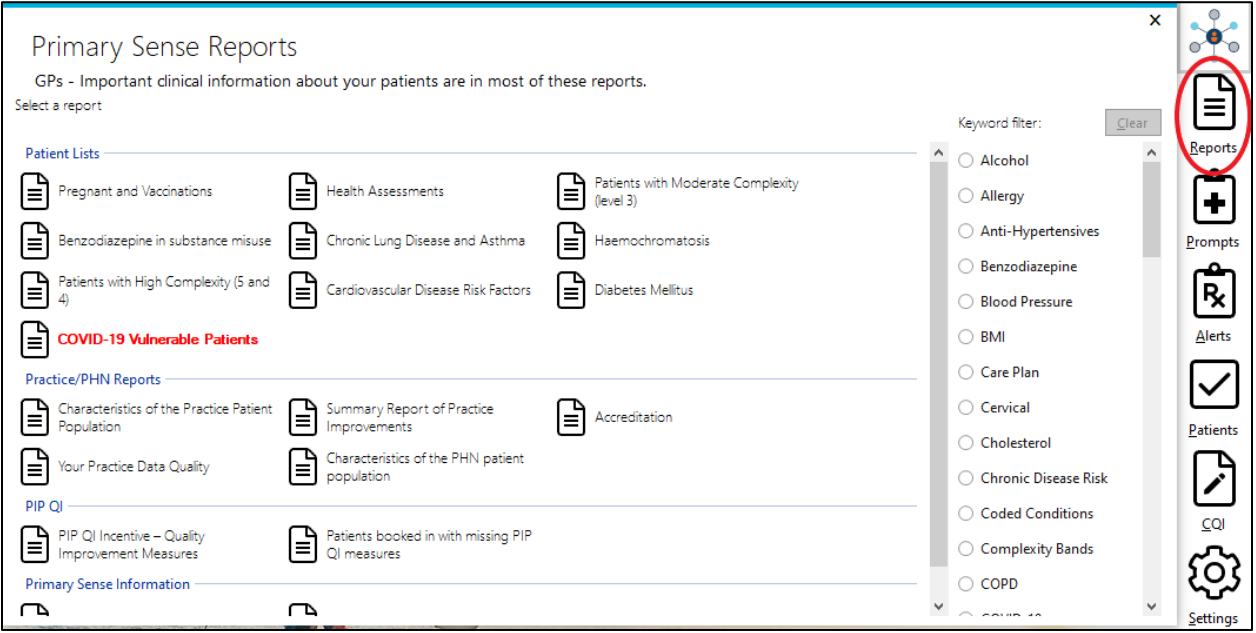

#### **2. Prompts**

**For more details:** *Using Prompts in Primary Sense Desktop*

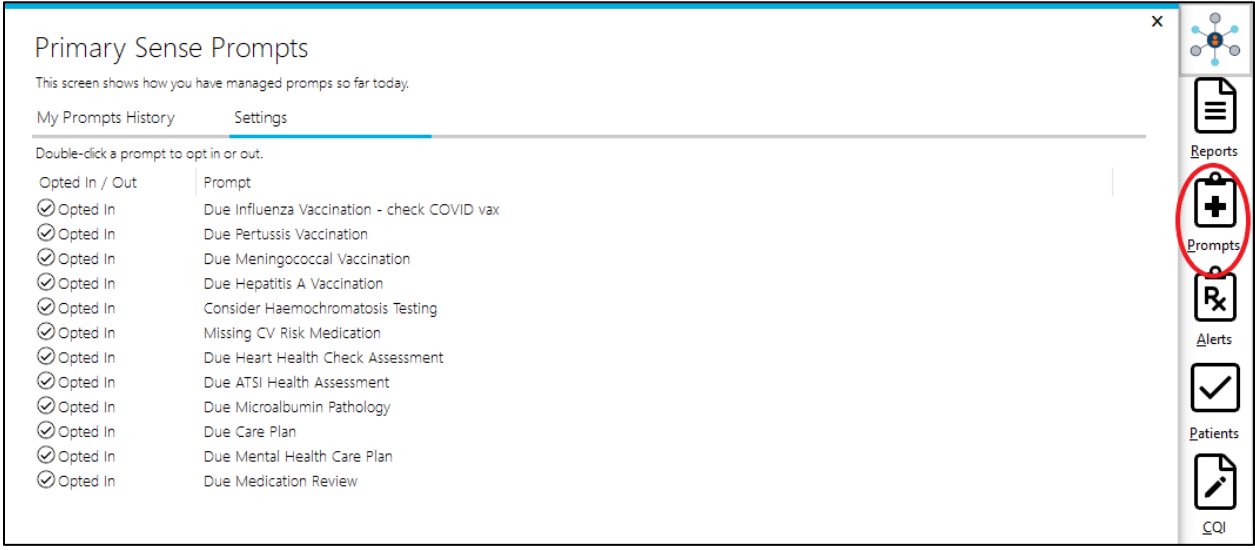

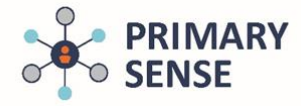

### **3. Alerts**

### **For more details:** *Managing Medication Safety Alerts*

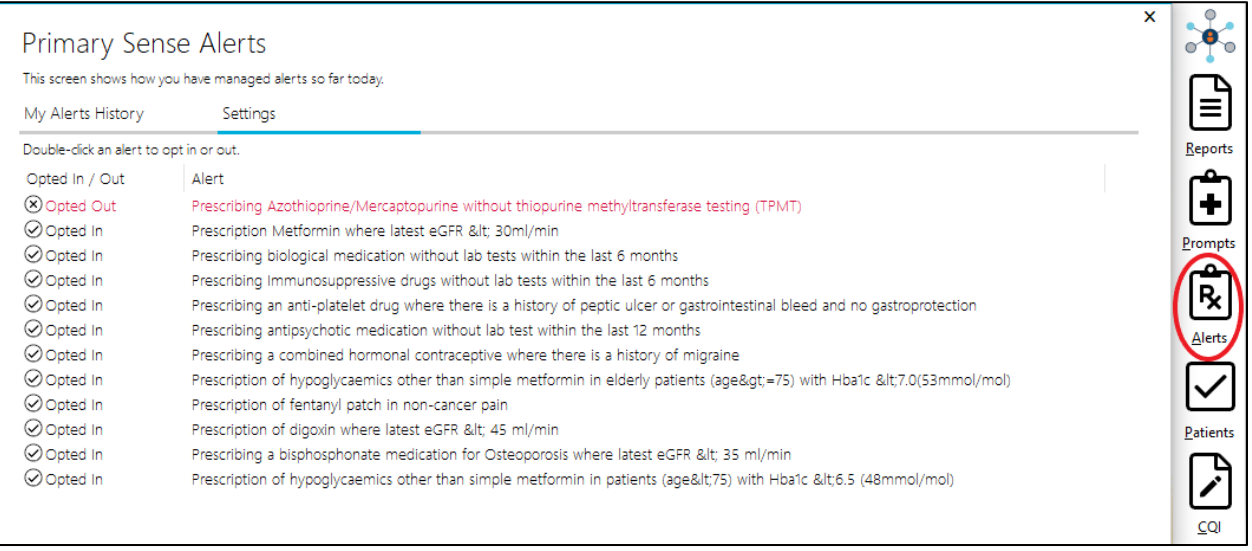

#### **4. Patients**

#### **For more details:** *Desktop Patient opt in out Guide*

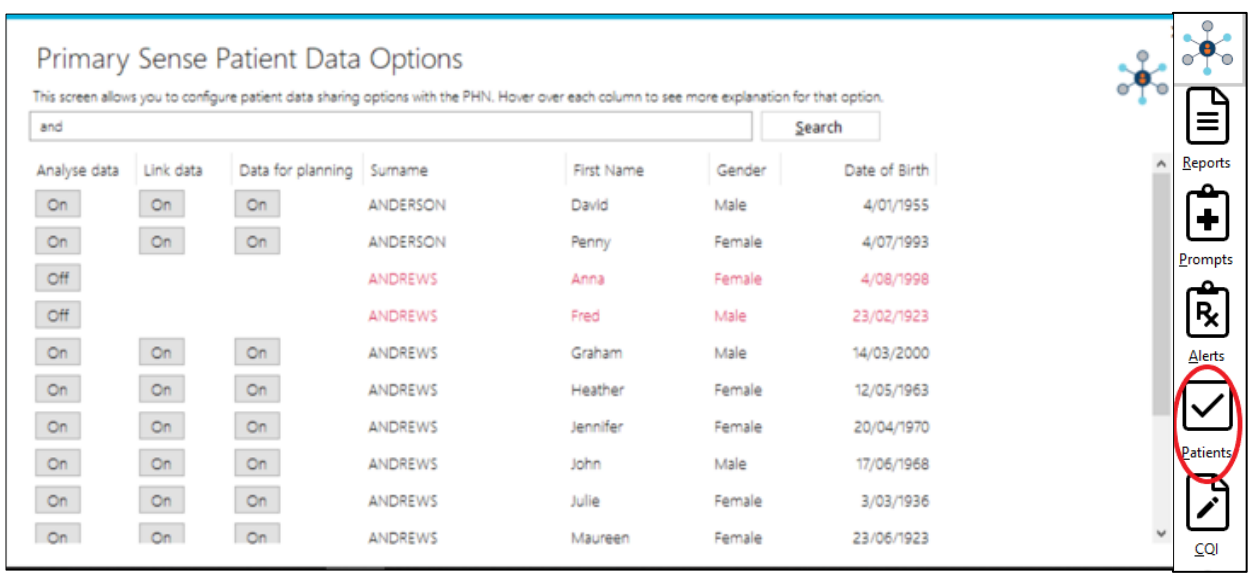

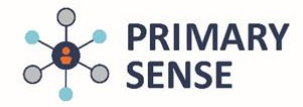

**5. CQI (Continuous Quality Improvement)** 

**For more details:** *Using CQI in Primary Sense*

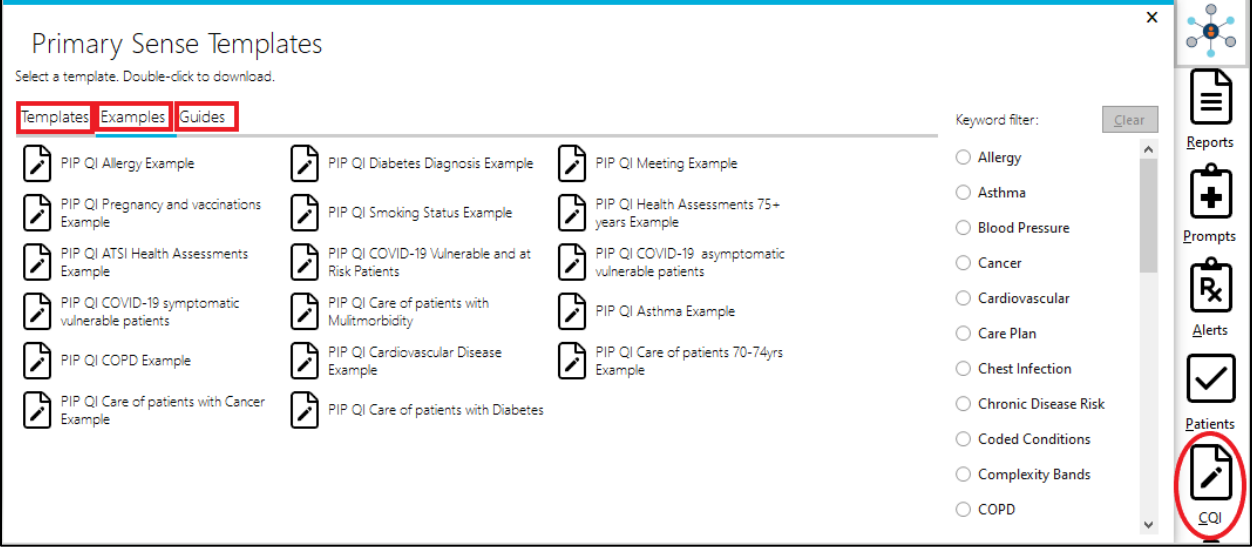

#### **6. Settings**

**This tab is used specifically during installation and set-up process. More details are available in the installation guides at:**

- **<https://www.primarysense.org.au/resourcesandmanuals/best-practice>**
- **<https://www.primarysense.org.au/resourcesandmanuals/medical-director>**

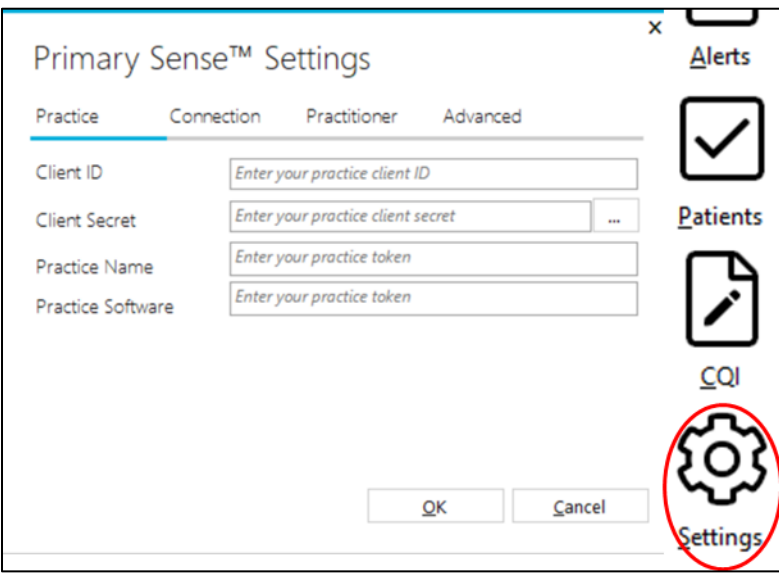

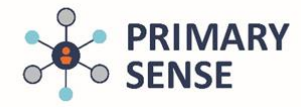

#### **7. Performance Dashboard**

The Primary Sense Performance dashboard can be viewed by right-clicking the menu. The dashboard can be used to assist with CQI activities and review use of Primary Sense within the practice.

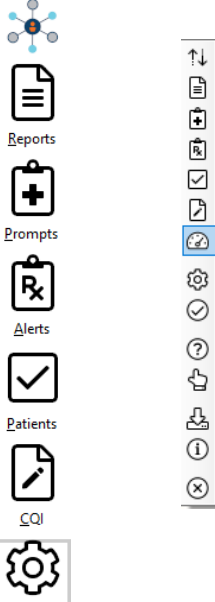

Settings

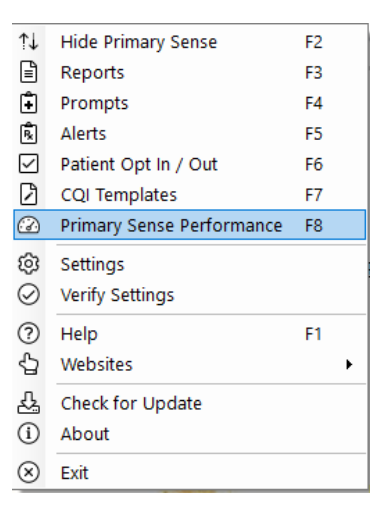

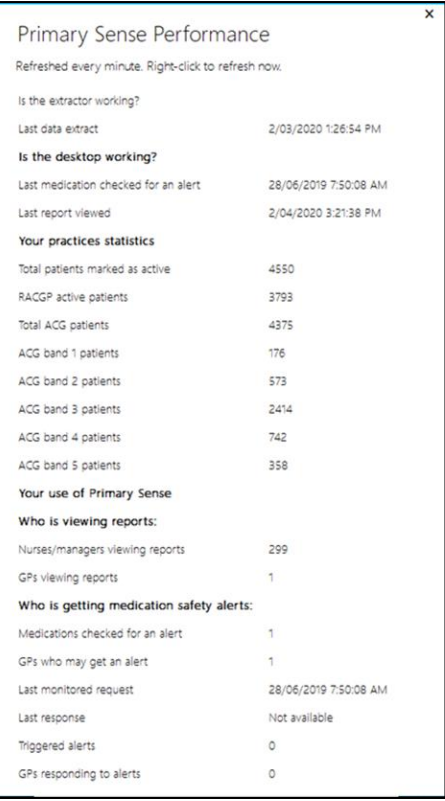

The dashboard will open. Data within the dashboard updates every minute.

**For more details:** *Primary Sense Performance Dashboard Guide*

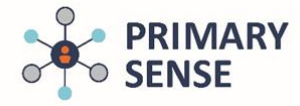

#### **8. Notifications**

When a practice has not extracted data from the clinical software system via the Primary Sense extractor for more than 24 hours, the top three tiles will display in orange:

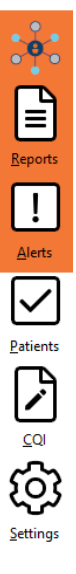

When the Primary Sense Extractor has stopped running, the top three tiles will display in red. Clicking the Reports or Alerts button will display a message:

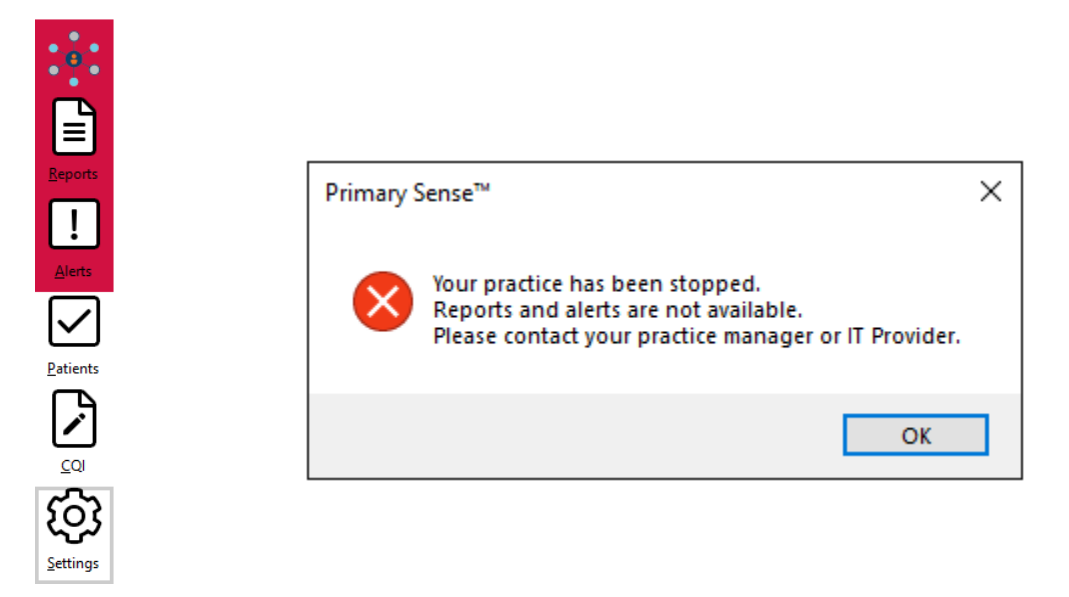

If your desktop app is displaying with orange or red tiles, please contact your practice manager or IT provider to verify whether the extractor is running. If you need further support, please contact your PHN.